- **1. What is sent to the State Data System (Edlink)?**
	- a. On Student Master, click the "Country" field. Items in red go to Edlink.

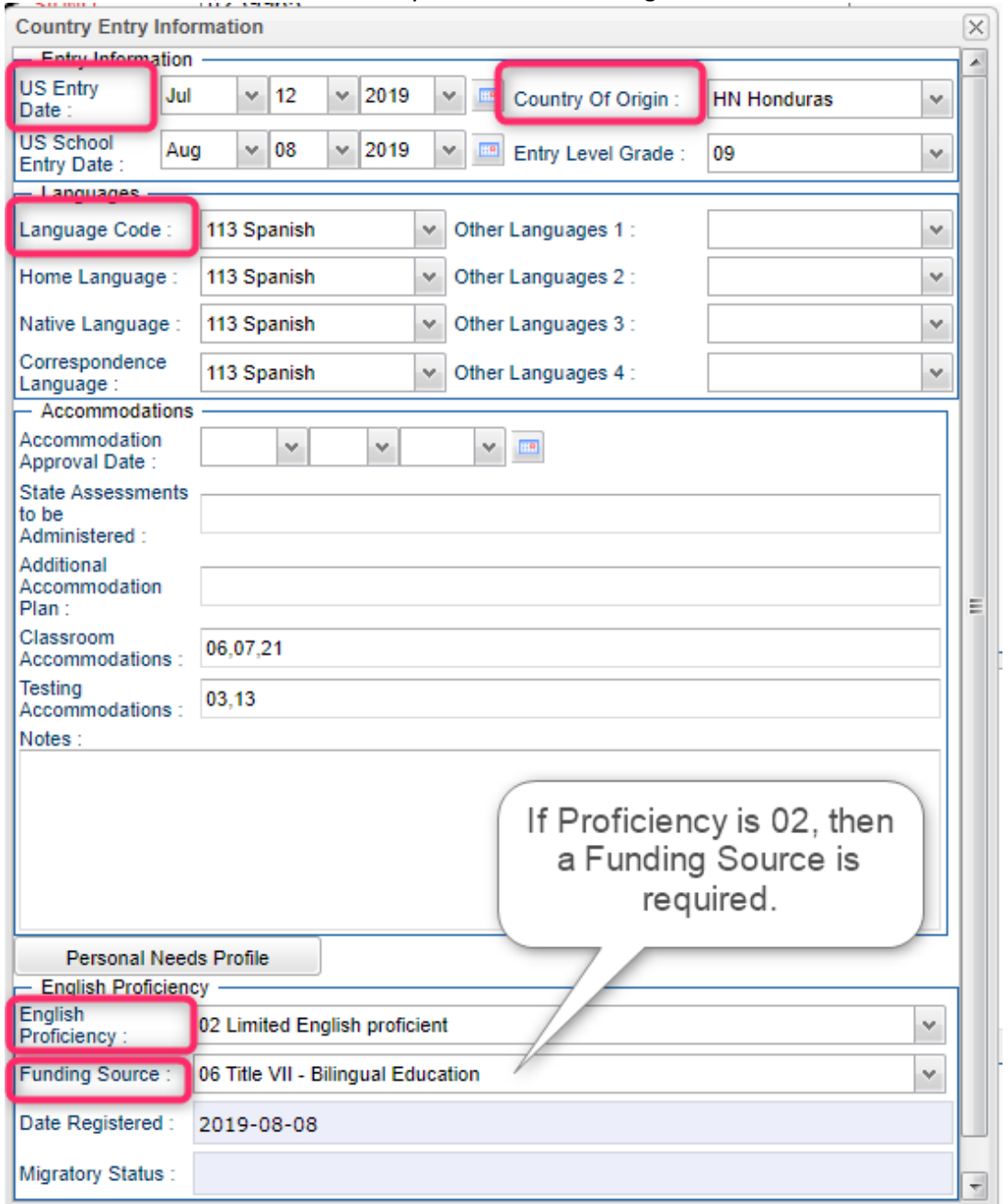

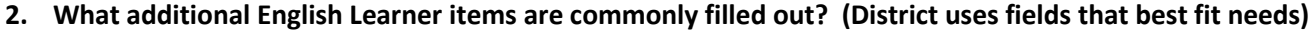

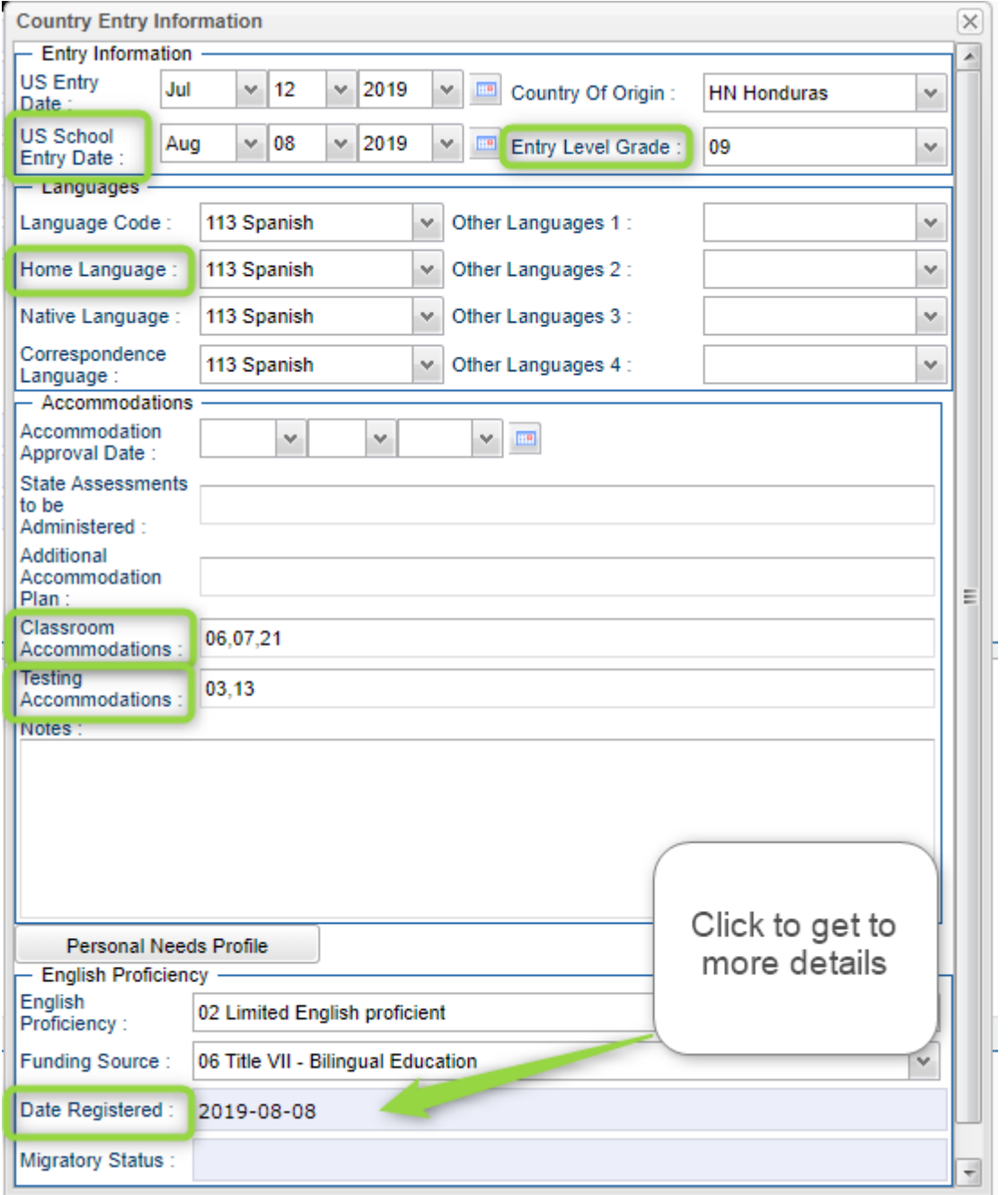

East Baton Rouge: English Learner Department Session **"Date Registered" Additional fields commonly filled out.**

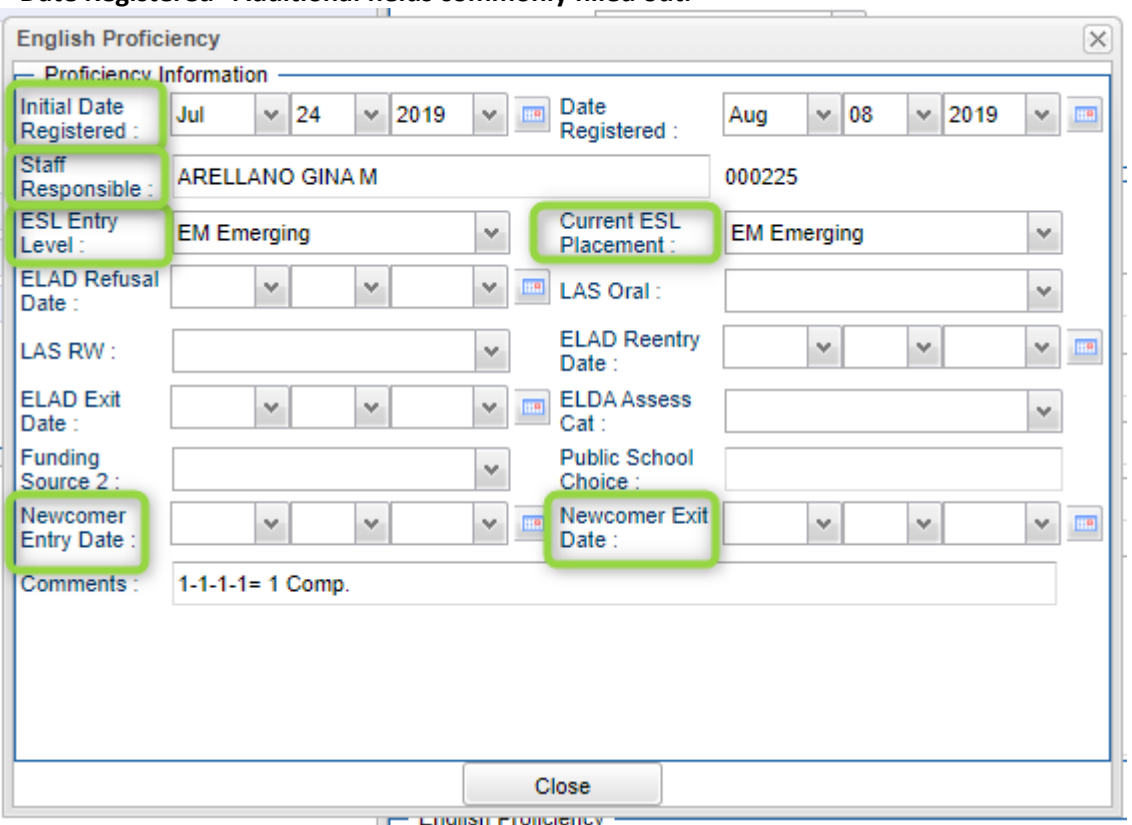

### **3. What is the best report to obtain a listing of English Learners?**

- a. Search for "English Proficiency List".
- b. Set for current year, school site(s)
- c. US Entry Date: Populate if needed for just students who have entered US in a desired date range. Otherwise, leave blank.
- d. Show Detailed Accommodations: Check off to see any accommodations entered for classroom or testing.
- e. Column: After running the first time, come back to use to limit to display the desired columns on the report.
- f. List If: On first run, many choose "English Proficient Code is Limited".
	- i. On additional runs, some toggle on or off this filter, as well as other filters.
- g. Commonly used settings on the first run are shown below:

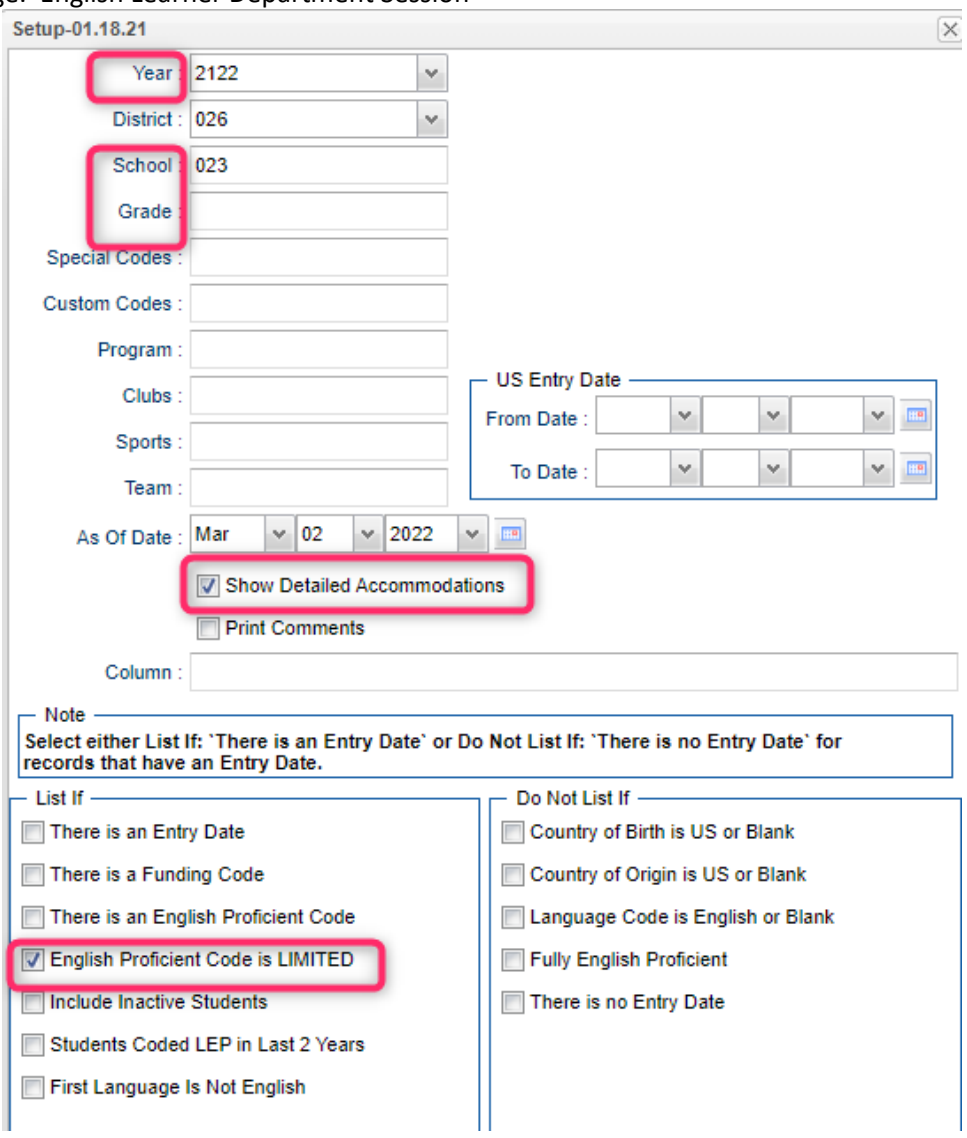

- h. Printing:
	- i. Print: Click to print the listing.
		- 1. PDF: Creates pdf preview
		- 2. XLS or CSV: Creates MSExcel file of data
	- ii. Mass Print LEP: Select student boxes on left, then click this button to print the English Learner form for each student.

## **4. What is the best way to get a demographic file of English Learners?**

- a. Go to Alpha Recruiter List, set the Year, School, and Columns desired.
- b. On Filters, set for "LEP Only".
- c. Note: If permission is allowed, a user can use the "Communicate" button here to send out messages in Home Language.

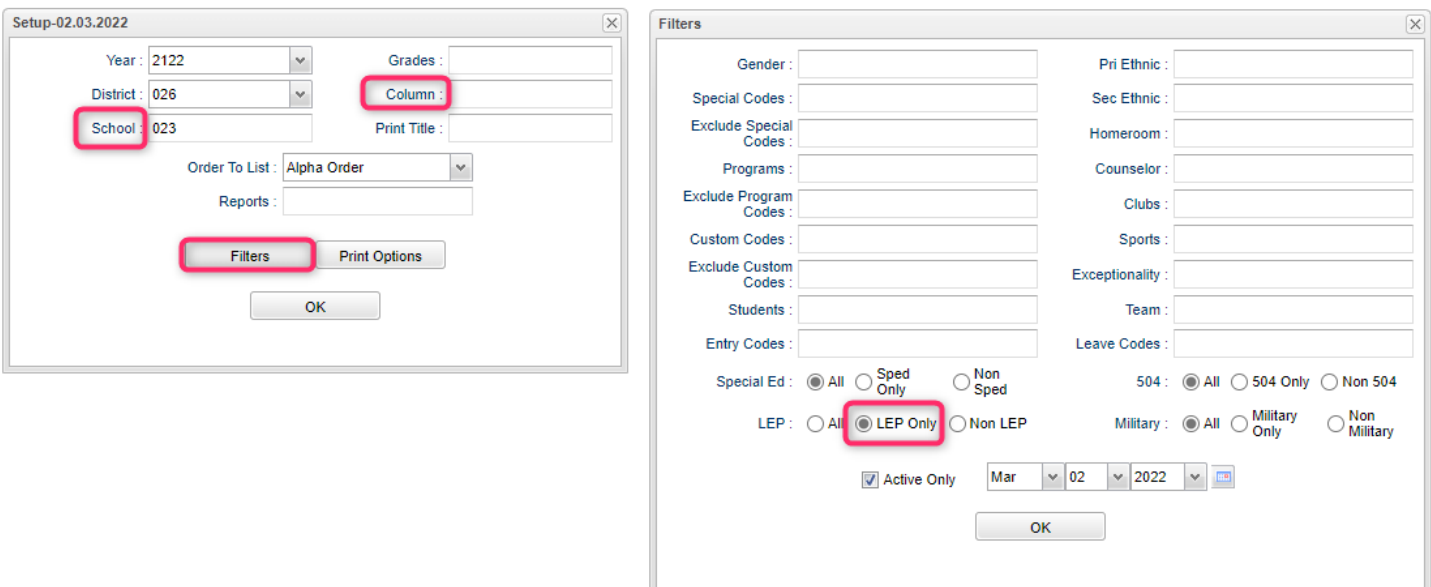

## **5. What is the best way to get counts of English Learners by School and Grade?**

- a. Search for Edgear Demographic At Risk Membership.
- b. Set for current year, current "As of Date".
- c. Select to filter on "02 Limited English Proficient".
- d. Counts by school / grade will appear.
- e. Click on a count to see students in the count.

#### **6. Mobility Report:**

- a. Set for current year, desired schools.
- b. LEP: Set to "LEP Only".
- c. Set desired date range. Default is July 1 to July 1.
- d. Cell click to see students.

#### **7. Gail Loss Report:**

- a. Set for Year / School(s).
- b. Set desired Date Range.
- c. Check "Calculate enrollment days"
- d. Show: Set to "Gains Only" or "All".
- e. At bottom, set for LEP Only.

#### **8. Attendance Monitoring:**

- a. Go to Attendance Summary Report
- b. Set for current year, school(s)
- c. Set date range.
- d. Set skip codes. (maybe skip all but the U's?)
- e. Set minimum absences.
- f. LEP = "LEP Only".
- g. On report, counts of days out, as well as floating gear for more details.

#### **9. Discipline Monitoring**

a. Go to Discipline Frequency Report

- b. Set for current year, school(s)
- c. Set date range.
- d. LEP = "LEP Only"
- e. PBIS: Check "Major".
- f. Primary Inc/Action Only: Uncheck this option.

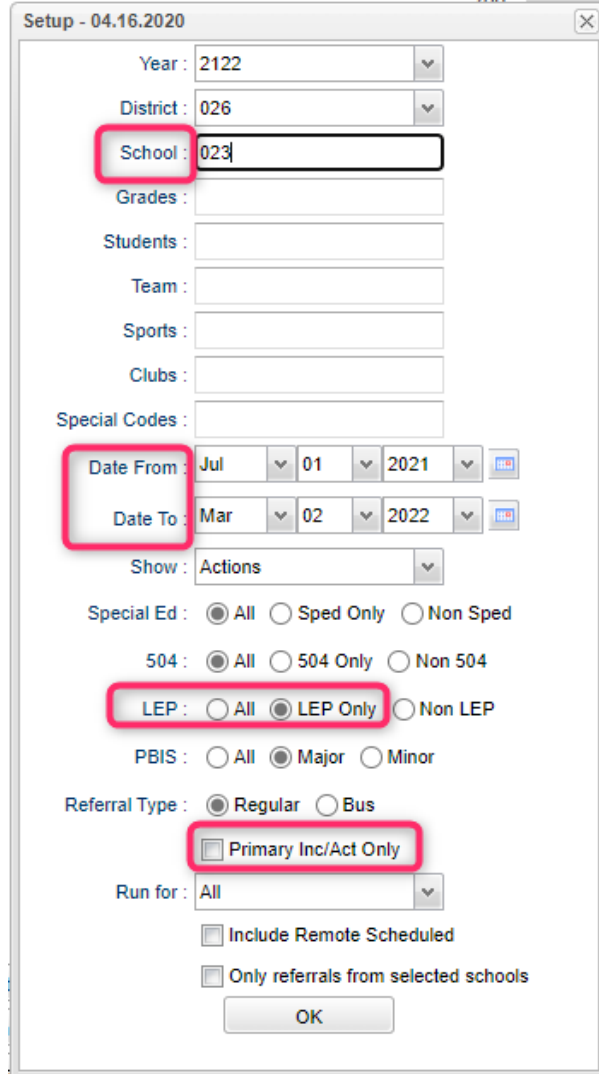

- g. When data appears, on the left will be counts that are clickable. On the right are graphs.
- h. To change the type of table or graph, click the buttons in lower center.
	- i. For example, to change from Actions, to Incidents, click the "Inc" button.

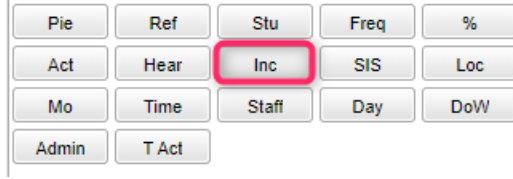

## **10. Grades Monitoring:**

- a. Search for "Possible Failures Report"
- b. Set for Current Year, School(s), then click "Filters".
- c. Set for Active Only students and Active Courses Only.
- d. Set Letter Factor to F, or D and F.
- e. Set number per course to 0
- f. Set Total number of factors to 0
- g. Place check for ESL Students only
- h. Set to include Marking Period, then select the desired marking period.
- i. Click Ok to obtain a listing of students with failing grades for a marking period.
- j. The top half of the screen is raw data. The bottom half is a distinct list of the kids who have a F grade in at least one course.

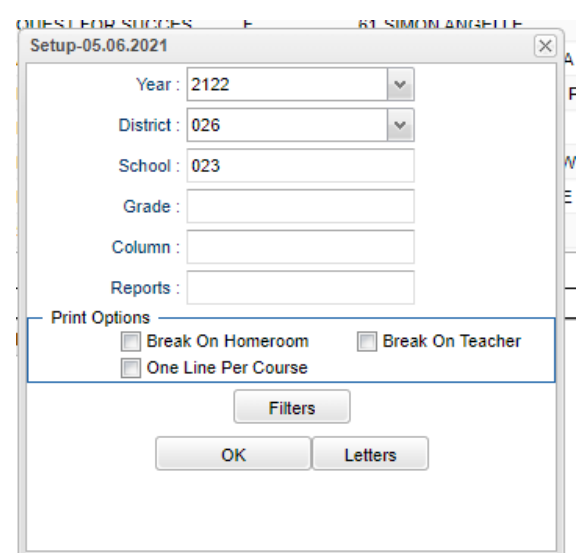

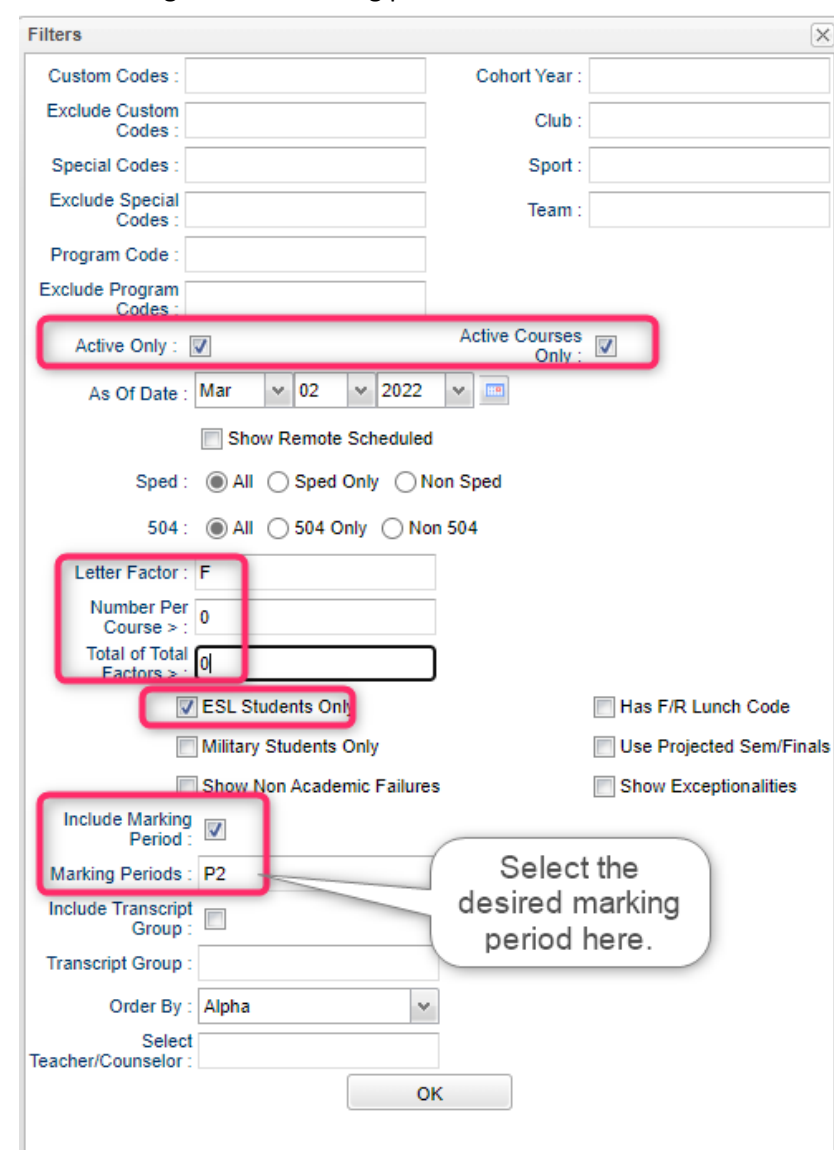

## Filters Settings for F in marking period 2:

## **11. Test Score Monitoring**

- a. Search for ESL Student Assessment Data
- b. Set for current year, school(s), and a starting year to go back in time to compare against.
- c. Set the "As of Date" to today, and check "Active Only".
- d. Place a check for "LEP Only".
- e. Click "Ok" to run the report.
- f. A table of students and test scores over time will be displayed.

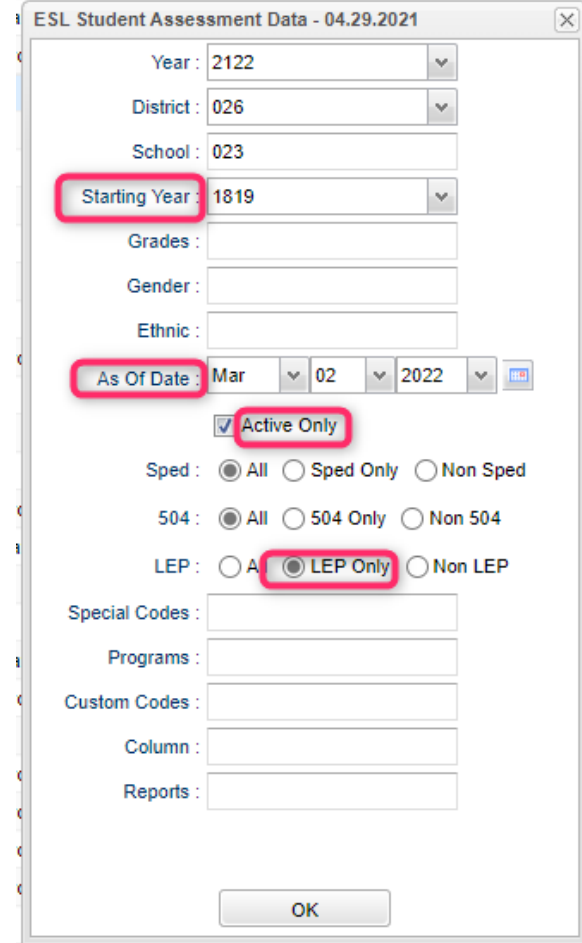